# *Release Notes - Zebra VC80x Android Oreo LifeGuard Update 13 Release (NGMS)*

**[Introduction](#page-0-0) [Description](#page-0-1) [Component Contents](#page-0-2) [Installation Requirements](#page-3-0) [Installation Instructions](#page-3-1) [Device Compatibility](#page-5-0) Known [Issues and Limitations](#page-5-1)**

### <span id="page-0-0"></span>**Introduction**

With the VC80x, you can easily migrate your material handling vehicles to the next generation platform for warehouse mobility — Android. You can migrate from Windows to Android without changing the experience you have in place today. Designed for the most extreme environments, the VC80x can go everywhere your vehicle operators need to go, including the freezer. And the VC80x is packed with features and options to boost productivity and task accuracy — including the fastest wireless connections and fastest processor in its class, an optional super bright 1,000 NIT screen that's easy to see outside, an optional rugged keyboard and more. The VC80 $x -$ ultra-rugged, Androidpowered for a smarter warehouse.

# <span id="page-0-1"></span>**Description**

This release contains the following software package which is compatible with the VC80x products.

<span id="page-0-2"></span>LifeGuard patches are cumulative and include all previous fixes that are part of earlier patch releases.

#### **Component Contents**

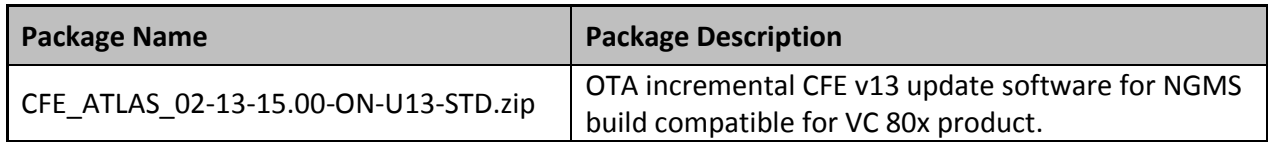

# **Component Version Info**

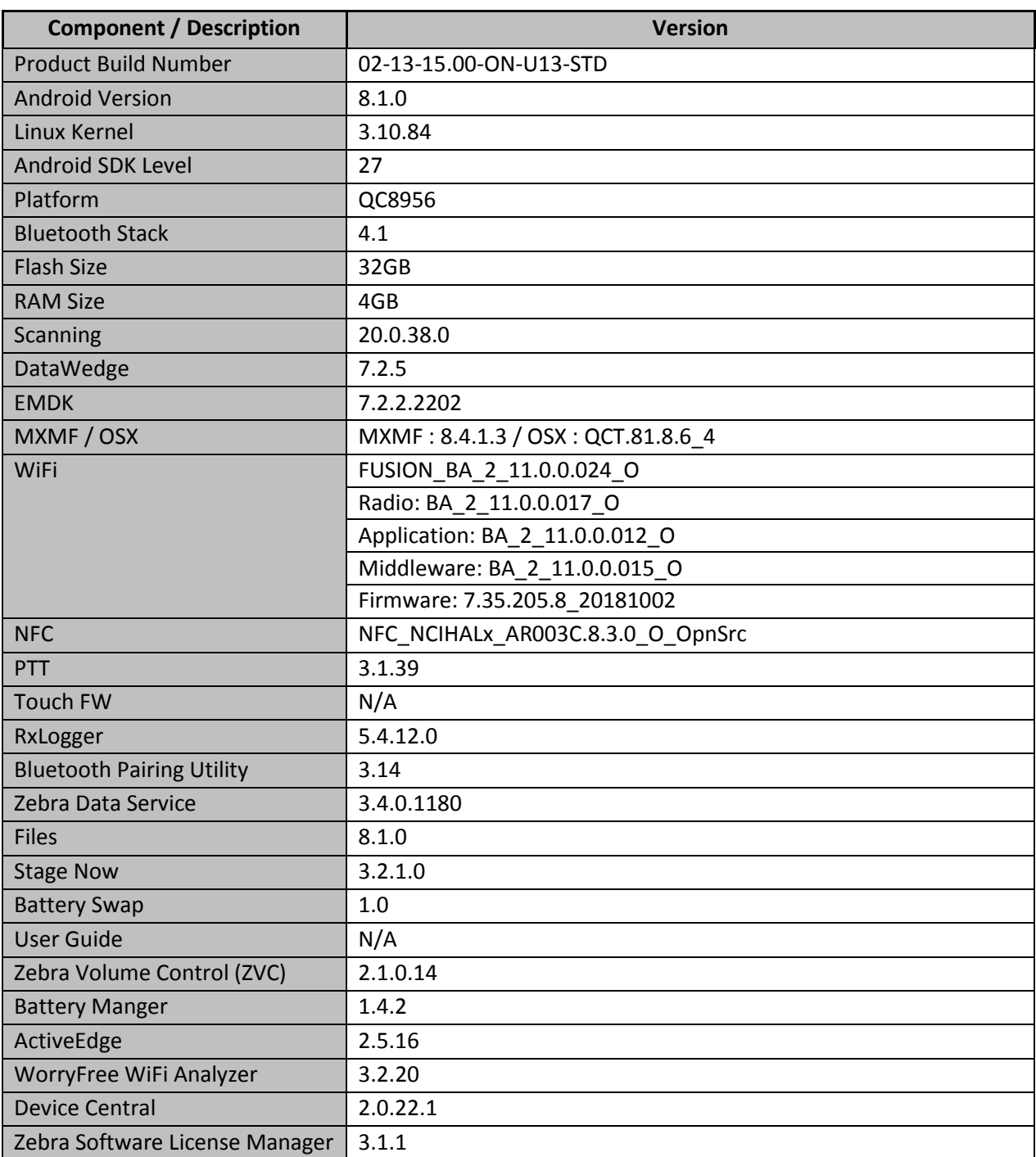

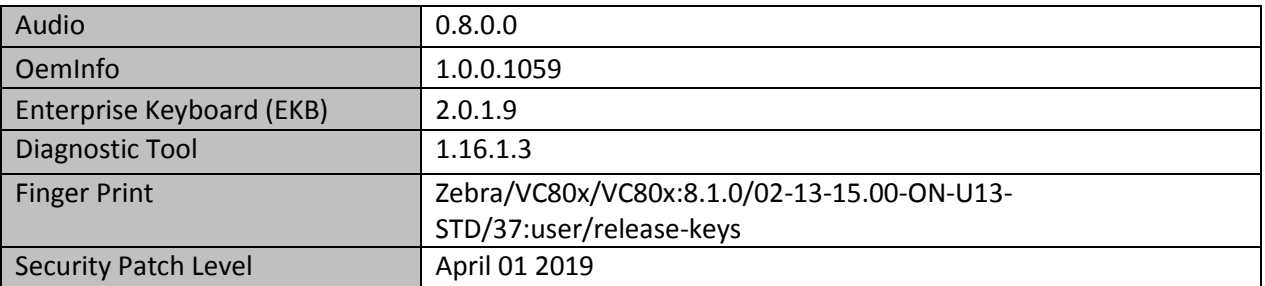

#### **1. CFE v13 Updates:**

- ❖ CFE\_ATLAS\_02-13-15.00-ON-U13-STD.zip (NGMS)
- 1. **Android Security Patch Level: April 01, 2019**. Use the link below to see the Android Security bulletin for more information: <https://source.android.com/security/bulletin/>
- 2. Updated below mentioned components: For more detail please refer [http://techdocs.zebra.com](http://techdocs.zebra.com/)
	- PTT Version 3.1.39
	- Device Central Version 2.0.22.1
	- OSX Version QCT.81.8.6 4
		- a. SPR36117/36095 Resolved an issue wherein the scanned data would not come to the Apps, Airplane menu item was missing in the Power key menu and Home and recent buttons were not functional.

#### **2. CFE v12 Updates:**

❖ CFE\_ATLAS\_02-13-15.00-ON-U12-STD.zip (NGMS)

#### 1. **Android Security Patch Level: February 01, 2019**. Use the link below to see the Android Security bulletin for more information: <https://source.android.com/security/bulletin/>

- 2. Updated below mentioned components: For more detail please refer [http://techdocs.zebra.com](http://techdocs.zebra.com/)
	- WorryFree WiFi Analyzer Version 3.2.20
	- MX: 8.4.1.3
		- a. SPR35665 Resolved an issue wherein Google Keyboard settings was not persisting.
		- b. SPR35491/35856 Resolved an issue wherein Analytics Manager was throwing "Index out of bound error " when a StageNow Barcode is scanned.
		- c. SPR35928 Resolved an issue where Clock Manager CSP accepts timezone id in "/Etc" Olson format.
		- d. SPR35908 Resolved an issue wherein admin and user generated certificates could not be downloaded from external server.
- e. SPR34771 Resolved synchronization issue while checking with accessmanager.
- StageNow client: 3.2.1.0
- OEMConfig: 8.4.0.1
- Datawedge: 7.2.5
- EKB: 2.0.1.9
	- a. SPR35603 Fixed an issue wherein Enterprise Keyboard was getting disappeared when external Keyboard was connected.
- EMDK: 7.2.2.2202
- DDT: 1.16.1.3
- 3. SPR36019 Resolved an issue wherein serial port control signals were not working as expected.

#### **3. CFE v11 Updates:**

- ❖ CFE\_ATLAS\_02-13-15.00-ON-U11-STD.zip (NGMS)
- 1. **Android Security Patch Level: December 01, 2018**. Use the link below to see the Android Security bulletin for more information: <https://source.android.com/security/bulletin/>
- 2. Updated below mentioned components: For more detail please refer [http://techdocs.zebra.com](http://techdocs.zebra.com/)
	- WLAN Version FUSION\_BA\_2\_11\_0.0.024\_O
	- ZVC Version 2.1.0.14
	- OemInfo Version 1.0.0.1059

#### <span id="page-3-0"></span>**Installation Requirements**

- ADB installed on the PC (including adb drivers)
- USB debugging turned ON (from Developer options)
- VC 80x has at least:
	- o Version 02-13-15.00-ON-U01-STD

# <span id="page-3-1"></span>**Installation Instructions**

CFE software update procedure for VC80x:

The installation instructions assume you have ADB installed on your PC (the adb drivers etc..) and your VC80x has developer options enabled and USB debugging ON. Instructions on HOW TO enable ADB is also captured in the user guide.

- 1. Remove the radio antenna cover (four Torx T-10 screws).
- 2. Connect the VC80x to the PC using the USB data cable or through the cradle.
- 3. Open Command Prompt, run *"adb devices"* and check if you can see the device's serial number… If yes, proceed… if not, you will need to get the PC set up with the proper drivers or install an External SD Card.
- 4. You may also get a pop up on your PC (Win 7) that you will be connected as a Portable Media Player… this can be ignored.

#### ❖ **Download Image**

a) CFE\_ATLAS\_02-13-15.00-ON-U13-STD.zip listed above in content section

- 5. Entering Recovery Mode
	- a. Choice 1: In Command Prompt, type *"adb reboot recovery"* and click enter.
	- b. Choice 2:
		- Reboot the VC80x using the power button menu
		- When the screen goes black, hold the Power and + buttons
		- When Zebra Technologies logo appears on the screen release the buttons
- 6. Your VC80x will reboot and put you on the Android Recovery screen.
- 7. If applying update via sideload Method
	- a. Use the Volume + and to highlight, "Apply update from ADB" and press the Power key to select it for applying OS upgrade package
- 8. if applying update via External SD card
	- a. Use the Volume + and to highlight "Apply update from SD card" and press the Power Key to select it
	- b. Use the Volume + and to highlight package CFE\_ATLAS\_02-13-15.00-ON-U13-STD.zip and press the Power Key to select it.
	- c. Go to Step 10 once above steps are completed
- 9. With your Command Prompt open in the Host machine, type *"adb sideload"* command and add a space and then drag and drop the CFE\_ATLAS\_02-13-15.00-ON-U13-STD.zip file on to it and click enter.
- a. Your PC screen will show files being installed and a little blue horizontal progress bar on your device will show status... and after about  $6<sup>o</sup>$  minutes (could be 10+ minutes if installing GMS) it should be done and you should be back at the Android Recovery screen.
- 10. *"Reboot system now"* is highlighted. Press the Power Key to Reboot.

11. At the Home Screen, we need to verify that the BSP upgrade took place and set the Date & Time.

- a. Go to "Settings" and scroll down to "About phone" and look at the "Build number". It should start with "02-13-15.00-ON-U13-STD release keys". Now you are on the correct BSP.
- <span id="page-5-0"></span>12. Now you are all set to use your VC80x

# **Device Compatibility**

This software release has been approved for use on the following devices.

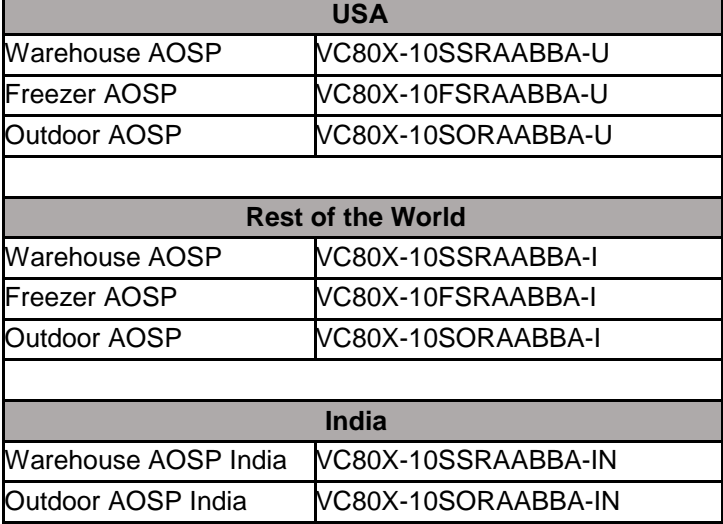

#### <span id="page-5-1"></span>**Known Issues and Limitations**

1. Velocity application stops if user use the Android Recent button to close Velocity app. As a workaround, user can close the application from the velocity application client menu.

Last Revised: <07-09-2019>